## **How to make buttons**

What you'll need: printer, scissors, button maker

**For handmade buttons:**

Print off the button template at *niagarareproductivejustice.com/materials* and decorate however you choose!

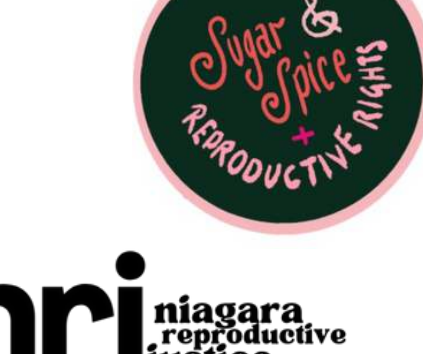

## **For buttons designed online, follow these instructions:**

- 1.Use one of NRJ's designs (individual button templates on
- *niagarareproductivejustice.com/materials*) or make your own design.
- Go to www.thebuttonguy.net 2.
- 3.Click on "Free Online Button Designer"
- 4.Click "Login or Sign Up for Free" in the top left, then login or make an account
- 5. Once you login, you'll be automatically brought to the button template page
- 6.Go to "Select Size" on the top menu and change it to 2.25" (or the size of the buttons you're making)
- 7.Unclick all of the green tabs at the bottom to remove all of the graphics already on the button
- 8.Click on the yellow button so that the panel on the right allows you to change the background from yellow to white (or whatever you want).
- 9.Click "Upload Image" in the top menu, then "Upload Image" again on the right panel. Upload NRJ's or your button design from the button template
- 10. Adjust the image to your preference
- 11. Once it's finalized, click "Save and Load" on the top menu and click "Save this Button," then "Yes" in the pop-up window
- 12. Then click "All your Buttons" on the top right. Once you click this, you can no longer edit your current design. If you want to make changes, you will have to start over.
- 13. Now you will prepare to print your buttons. If you have multiple designs and you want to make a sheet with a variety of designs, click "Make a print-sheet with different buttons of the same size as the selected button." If you just have one button that you want to print, click "Make a print-sheet with the selected button."
- Margins will be automatically added to your button because otherwise when you 14. make the button, some of the design would be cut off. So if something around the edges looks a bit off, don't worry!
- 15. Download the PDF and print!
- 16. Follow the instructions on your button maker to make your button.